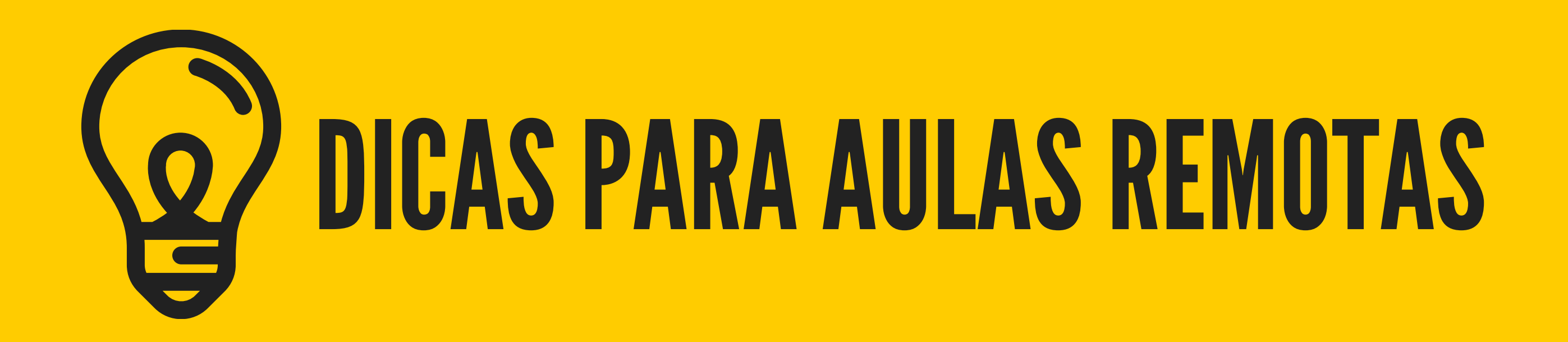

### ATIVESEUE-MAIL INSTITUCIONAL

Acesse fatec.sp.gov.br.

Acesse vídeos e manuais: fateccatanduva.edu.br/introducaoao-microsoft-teams/.

Confira os chats, convites, faça testes, pequise...

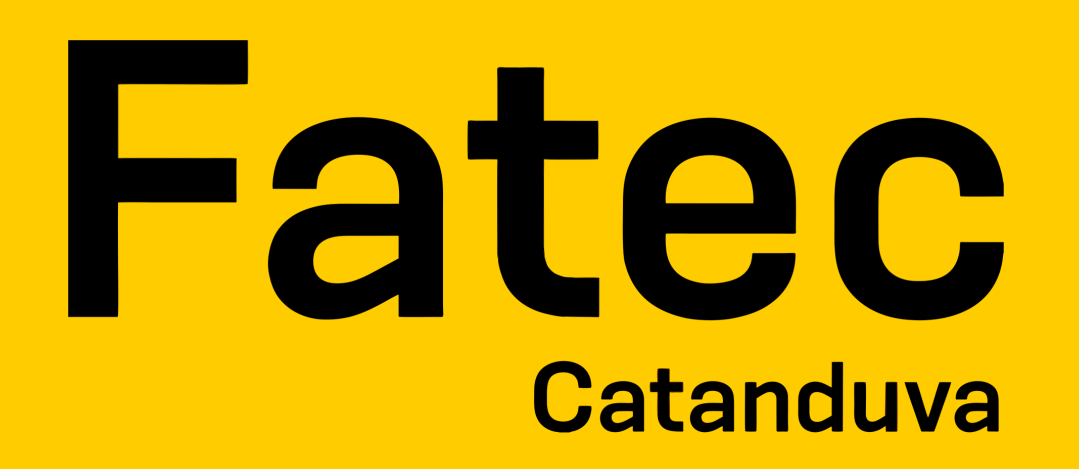

1

### BAIXE O MICROSOFT TEAMS

3

### CONFIRA AS CAPACITAÇÕES

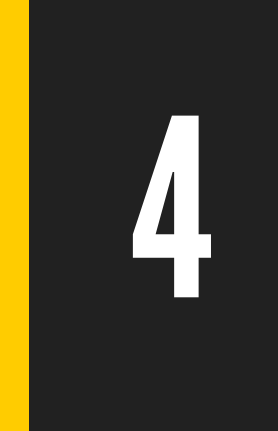

### NAVEGUE PELO MS TEAMS

O aplicativo pode ser baixado na loja de aplicativos para Android, IOS, Microsoft ou acessar em fatec.sp.gov.br.

2

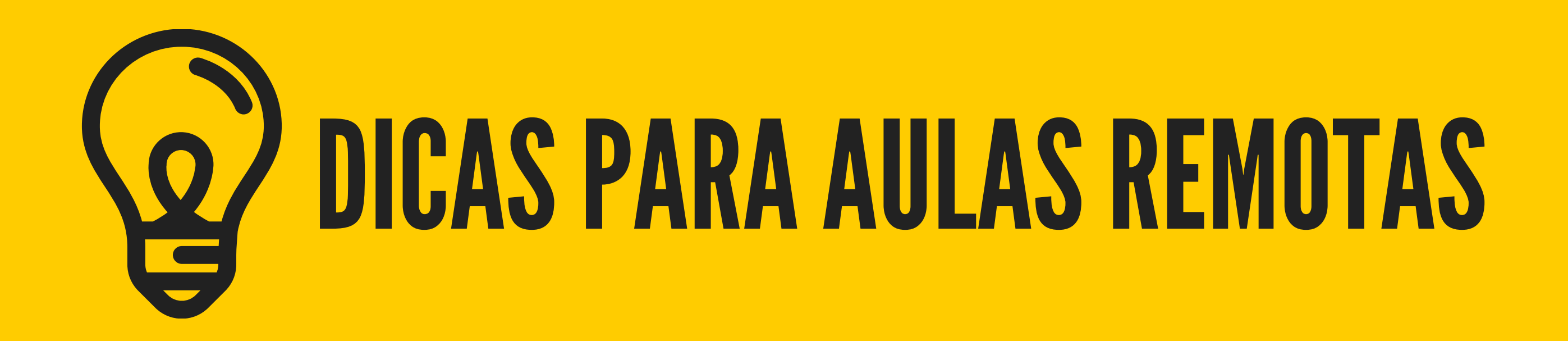

### CONECTE-SE EM UM LOCALSILENCIOSO

Para que possa se concentrar e participar da aula da melhor forma.

### PARTICIPEDAAULA

#### **TENHA RESPEITO MÚTUO** Trate todos sempre com muito respeito e cordialidade, use o chat somente para assuntos relacionados a aula. 8

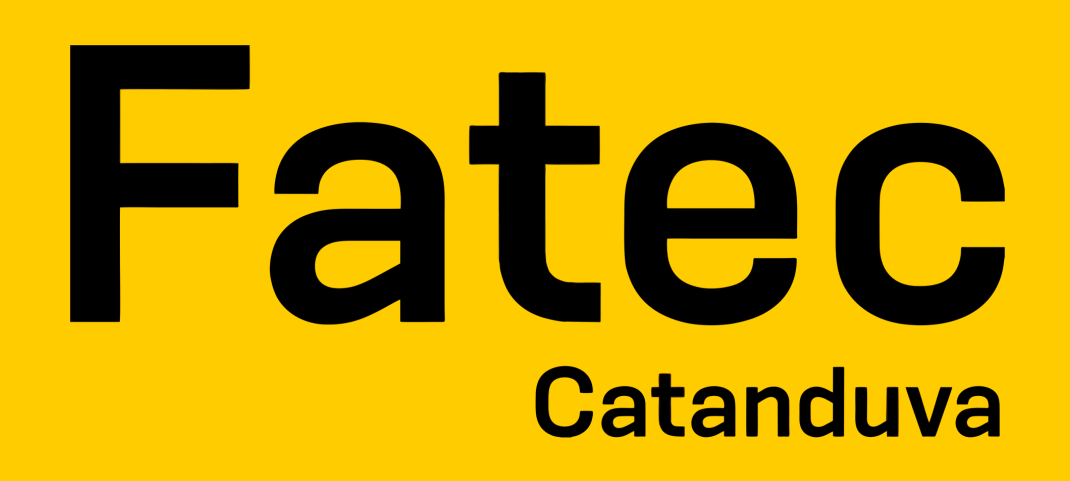

Sempre que achar necessário, participe sem medo de se expor, leia o material, participe das discussões, faça as tarefas.

5

# 7

### TENHACUIDADOCOM O MICROFONE

Entre na aula remota com o microfone desligado, para que eventuais ruídos não atrapalhem e siga as orientações do professor.

6

## SEJABEM-VINDO! VAMOSCAMINHARJUNTOS.

### ATENDIMENTO:

F 1 8 2 . S U P O R T E @ F A T E C . S P . G O V . B R ( 1 7 ) 9 9 7 2 4 - 3 5 8 5 ( W H A S T A P P )

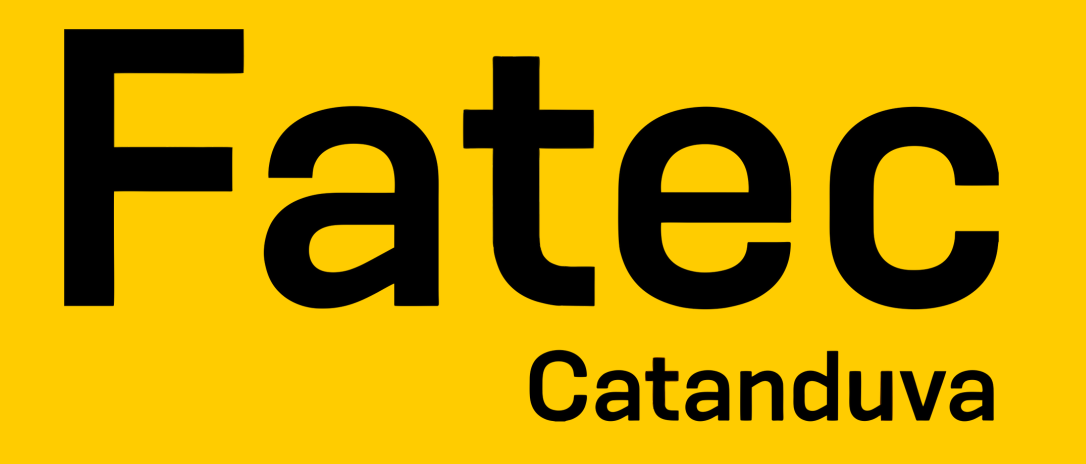